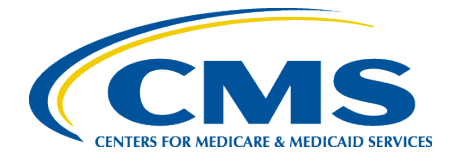

# **Public Access Quick Start Guide** *for* **CMIT**

December 2020

## <span id="page-1-0"></span>**What is CMIT?**

The CMS Measure Inventory Tool (CMIT) is the repository of record for information about the measures which CMS uses to promote healthcare quality and quality improvement. CMS and its partners use this measure inventory to inform stakeholders, to manage its measures portfolio, and to guide measure development. The Inventory contains information describing each of the measures including title, numerator, denominator, exclusions, various identifiers, type, status, usage by program, steward, meaningful measure areas and other attributes.

CMIT allows the user to list, sort, filter, and search the Inventory. CMIT presents the Inventory in two ways: one which present one result for each measure regardless of the number of associated programs (Measure Inventory view) and one which presents one result for each association between a measure and a program (Measure Program view). CMIT also allows user to export and print result lists, view measure details, and view a summary of measures by program and status. Users with sufficient permissions can edit the information in the Inventory.

There are two instances of CMIT: one is controlled-access (requiring login credentials) and the other is public. The controlled-access instance offers users additional functionality such as saving searches, saving views, accessing the Revision Dashboard, and viewing additional measure details based on permissions.

# **Table of Contents**

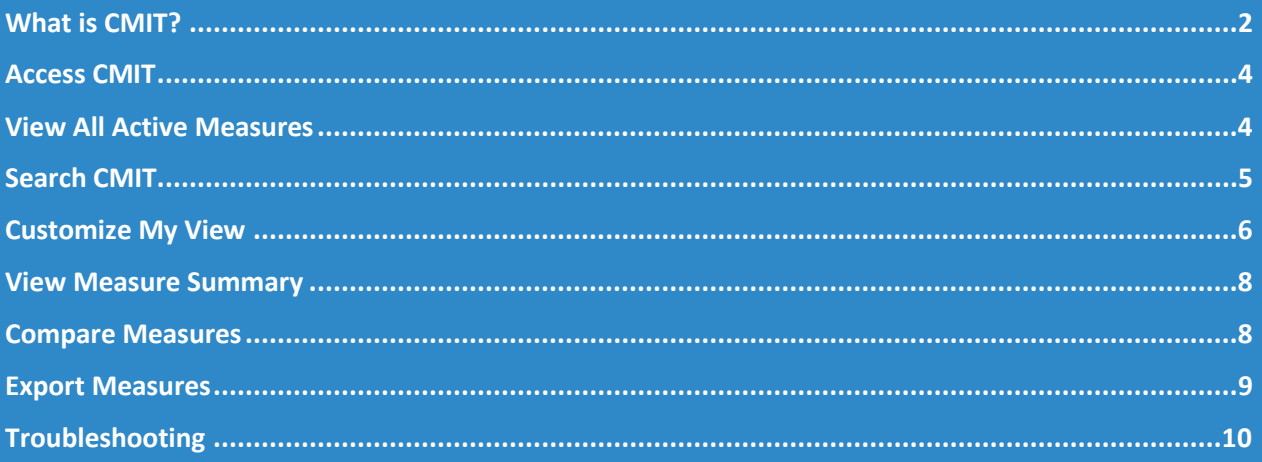

### **I Want to…**

#### <span id="page-3-0"></span>**Access CMIT**

CMIT is available to the public and can be accessed at [https://cmit.cms.gov/CMIT\\_public/ListMeasures.](https://cmit.cms.gov/CMIT_public/ListMeasures) A user must request access to the controlled-access version of CMIT a[t https://cmitmms.cms.gov/](https://cmitmms.cms.gov/CMIT/LoginPrompt) and clicking "Request and Account" or by emailing [MMSSupport@battelle.org.](mailto:MMSSupport@battelle.org)

#### <span id="page-3-1"></span>**View All Active Measures**

The home page results table defaults to display active measures for all programs and initiatives in the inventory. Active measures are defined as being included (either voluntarily or required) in data reporting to one or more CMS programs or initiatives. This status is determined by the measure's reporting start and end dates. To explore the other status options and definitions, please visit the CMIT Data and Definitions at [https://cmitmms.cms.gov/CMIT/ViewMeasureInventory.](https://cmitmms.cms.gov/CMIT/ViewMeasureInventory)

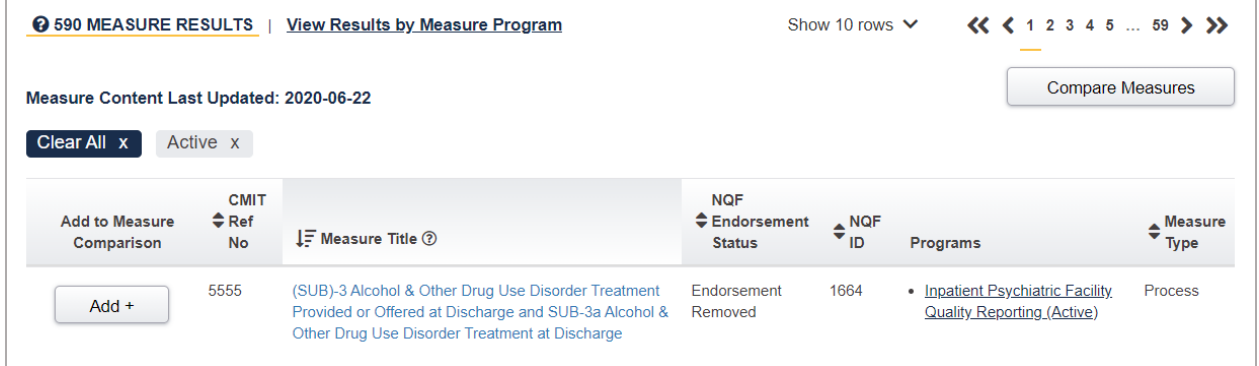

To view a measure's reporting period, open the measure by clicking on the measure title. Once open, select the "Programs" tab. Select any part of the gray bar displaying the program name to view measure program-specific data, including the reporting period.

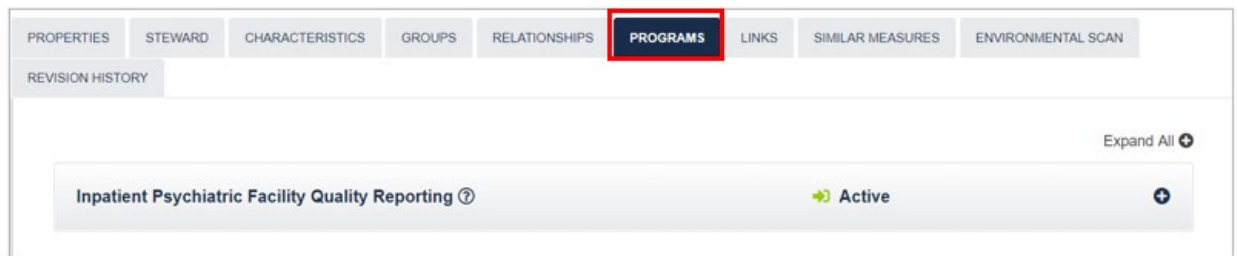

#### <span id="page-4-0"></span>**Search CMIT**

To search the measure inventory, enter one or more terms in the search box and hit enter on your keyboard or click the search button (magnifying glass icon).

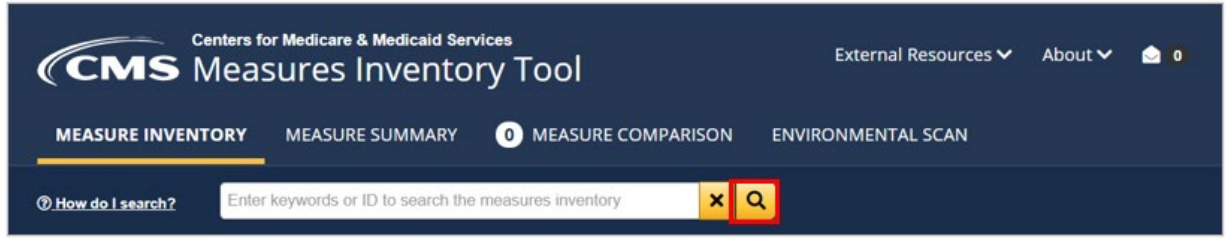

CMIT searches all fields in the inventory and is not case-sensitive. If you search for multiple terms, CMIT will return all measures containing at least one of the terms. You can prefix each of the terms with a "+" or "-" to indicate that the term must appear or must not appear, respectively. You can also use the words "AND", "OR", and "NOT" along with parentheses instead of "+" or "-". Additionally, you can search for a phrase by enclosing a series of terms in quotation marks, e.g., "blood pressure".

Results are automatically filtered to only display measures that are actively reporting. Selected filters will show in the filter pop-up window and above the results display table. To clear any filter, select the "x" next to the filter name.

To filter your results, select values from one or more of the filters listed on the left side of the page. Click the name to open the filter pop-up window.

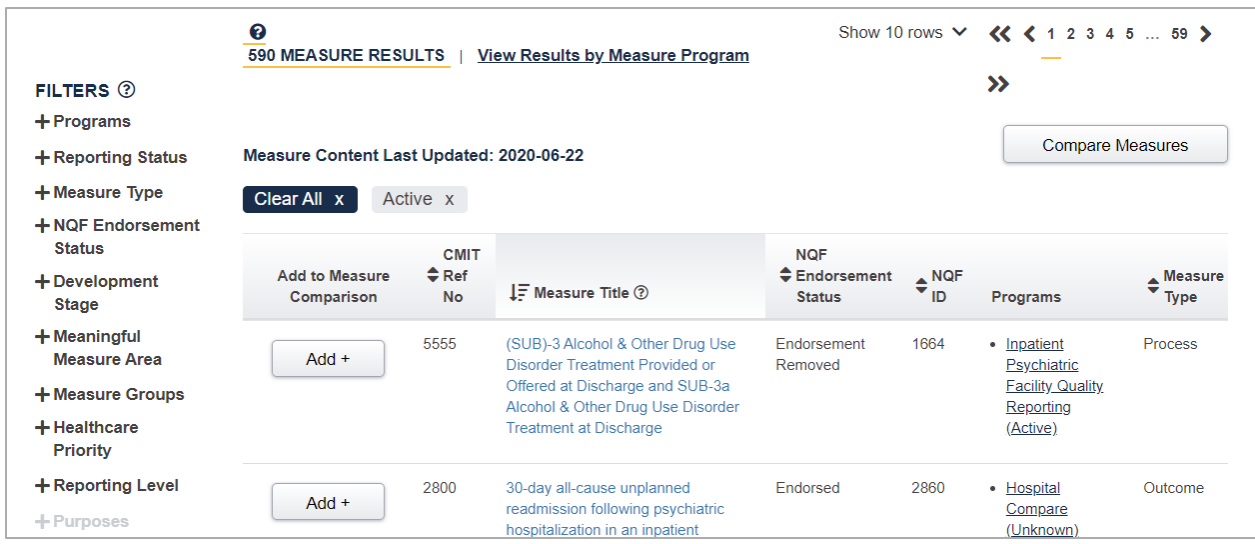

Select the desired criteria and click the yellow "Apply Filters" button to display the results. Selected filter values are combined using "OR" logic between values within a filter and "AND" logic between different filters and with the search terms. The numbers beside each filter value indicate how many measures in the current results have that value after the search terms and the other (i.e., not the current) selected filters have been applied.

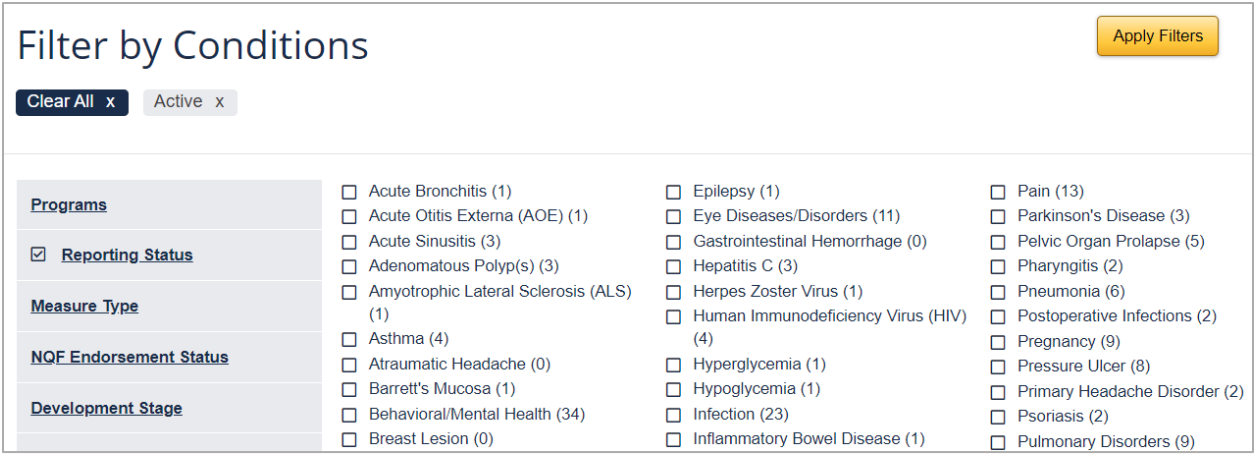

#### <span id="page-5-0"></span>**Customize My View**

Select the "Show/Hide Columns" button under the search field to show the available columns for display based on the results view. The "Measure Results" and the "View Results by Measure Program", located below the "Show/Hide Columns" button, offer different columns for display. Select each data element you wish to view.

Results by Measure Options:

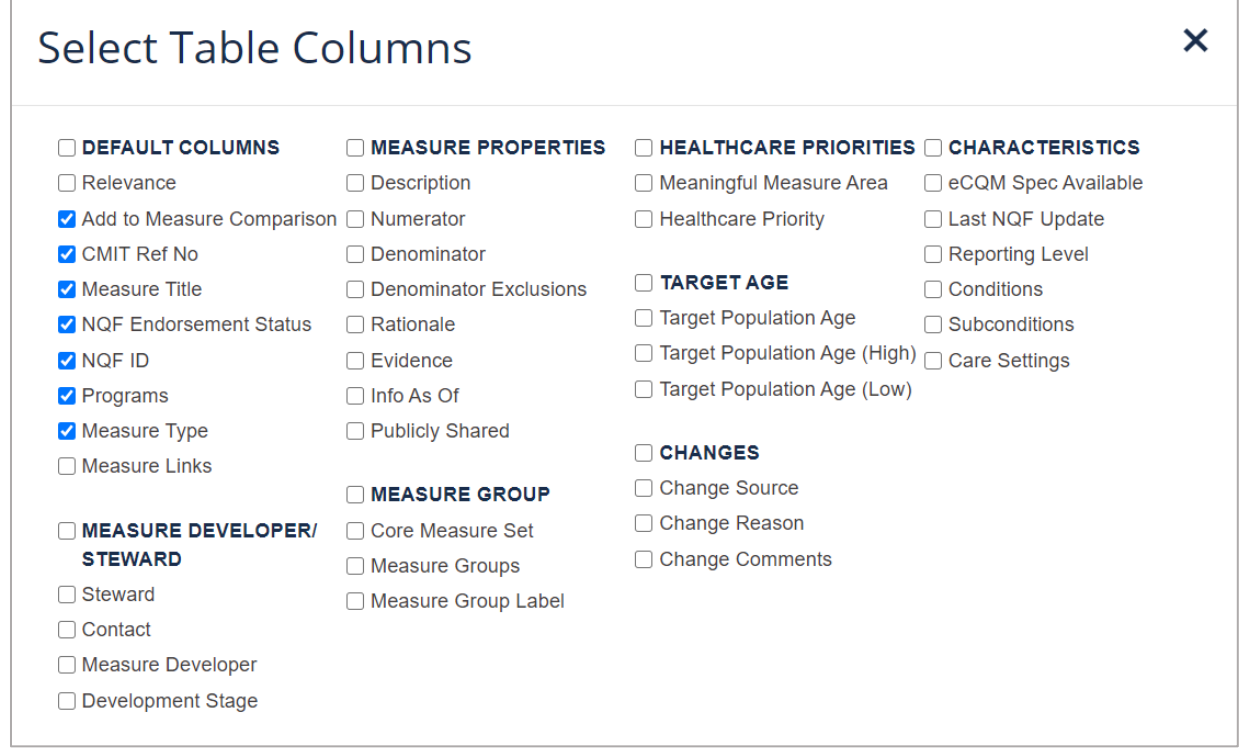

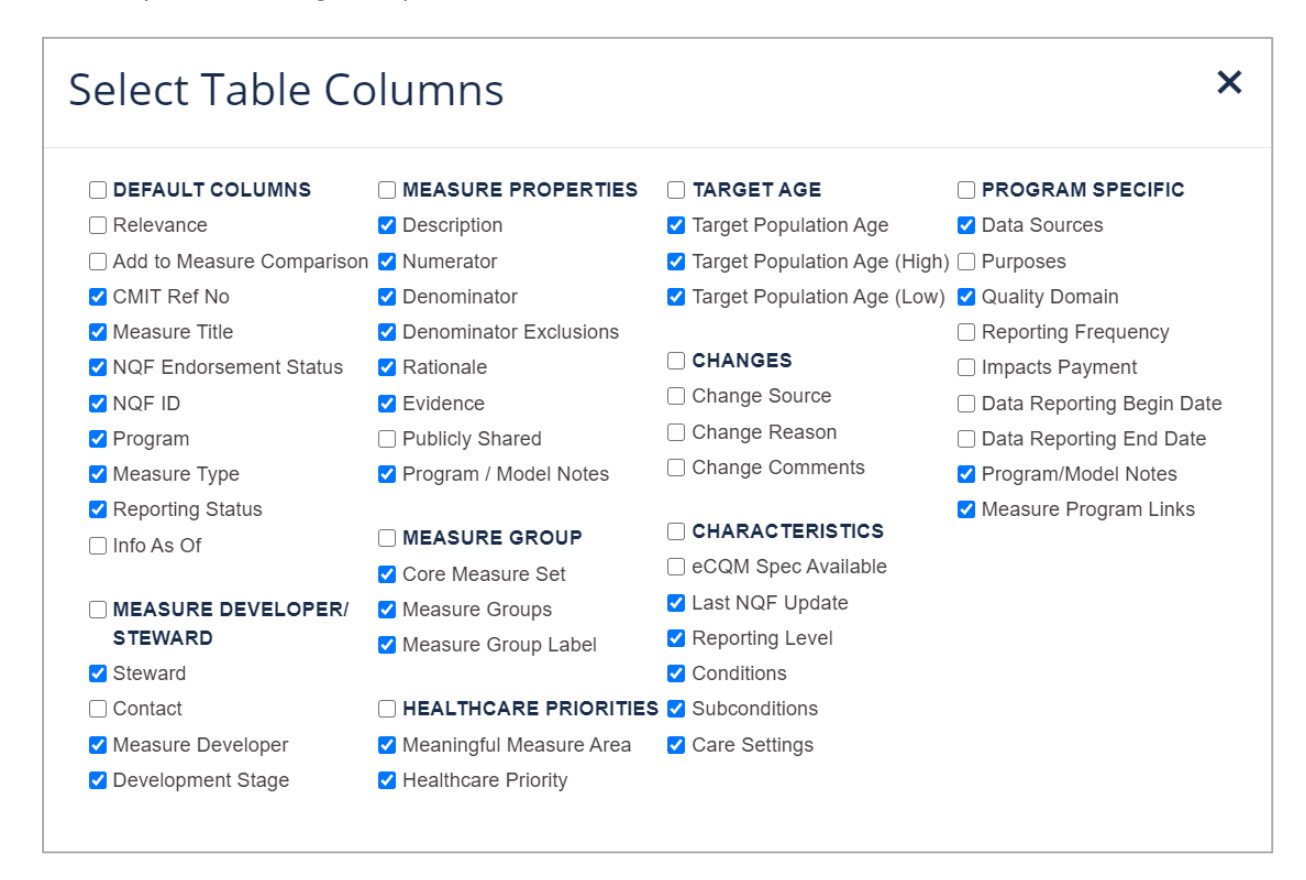

Once the desired columns have been selected, the display columns may be arranged by dragging and dropping the column headers in the order you wish to view the results.

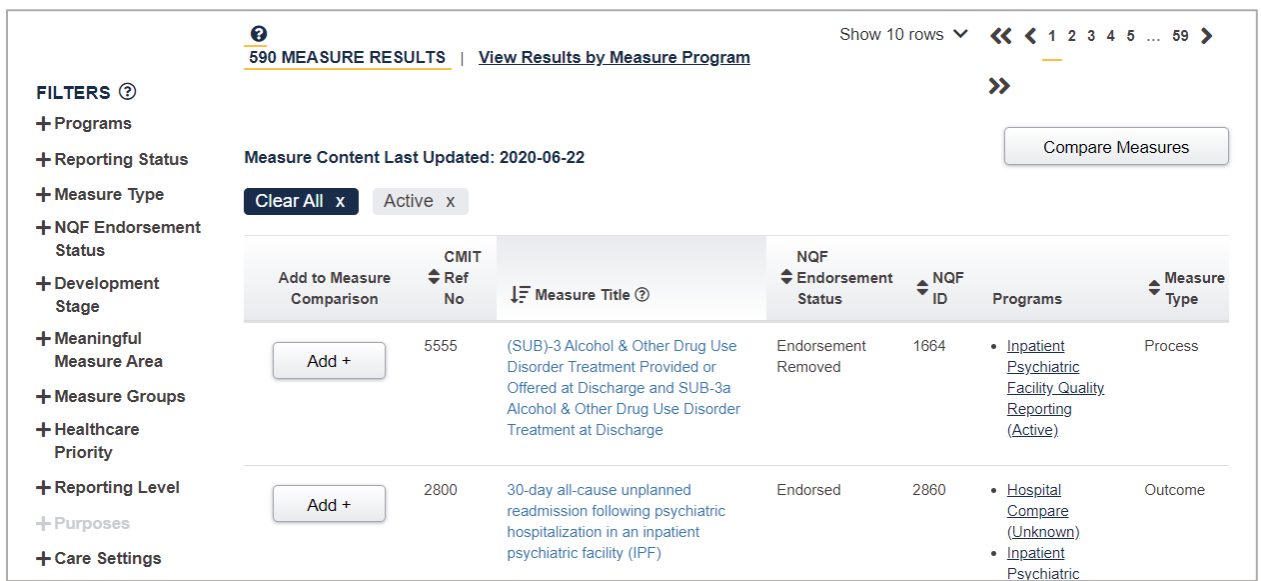

#### <span id="page-7-0"></span>**View Measure Summary**

The Measure Summary can be accessed at the top of the page. This view provides a matrix of two variables. To choose the variables to display, select the "Choose Variables" button.

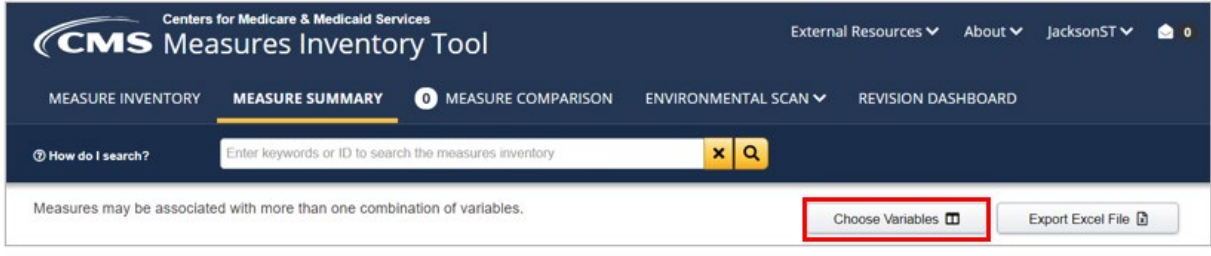

Select one variable from each column and click the "Save" button.

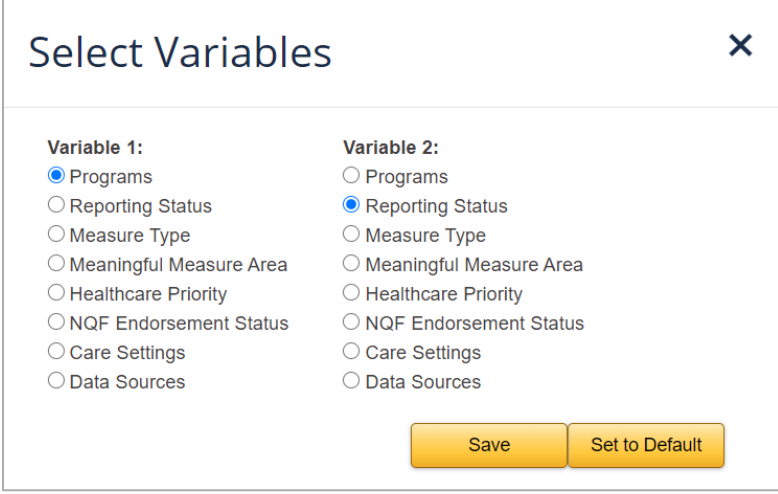

Selecting a link in the matrix will provide you with the home page table display, filtered to match your chosen variables.

#### <span id="page-7-1"></span>**Compare Measures**

Up to three measures may be compared at one time. To choose a measure to compare, select the "Add+" button from the display table. Then, select the "Compare Measures" button.

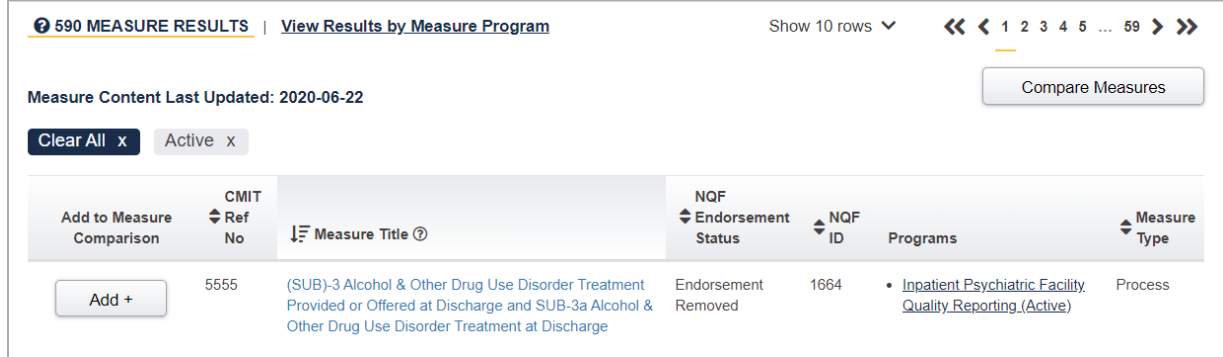

The "Measure Comparison" link in the blue header will indicate how many measures have been selected. Clicking this link will take you to the same location as the "Compare Measures" button on the "Measure Inventory" page.

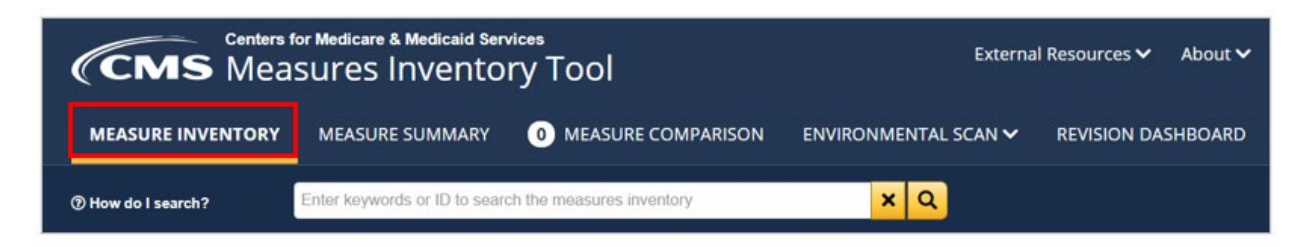

The selected measures will be shown with the differences highlighted in yellow.

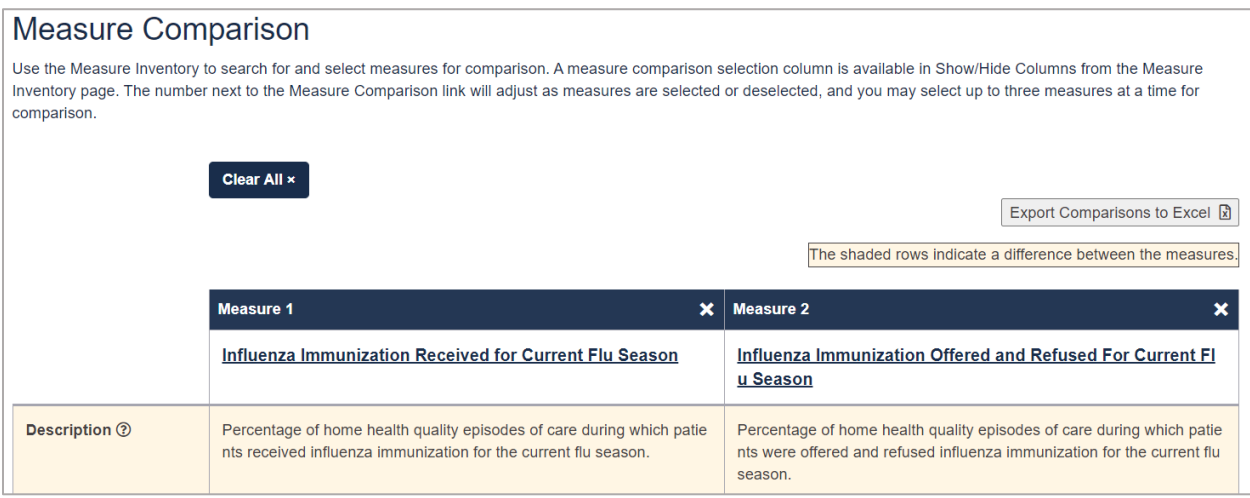

#### <span id="page-8-0"></span>**Export Measures**

After defining your search criteria and customizing your view, if desired, select the "Export Excel File" button near the top right side of the page. The measures will be exported to Excel and may be saved to your local computer.

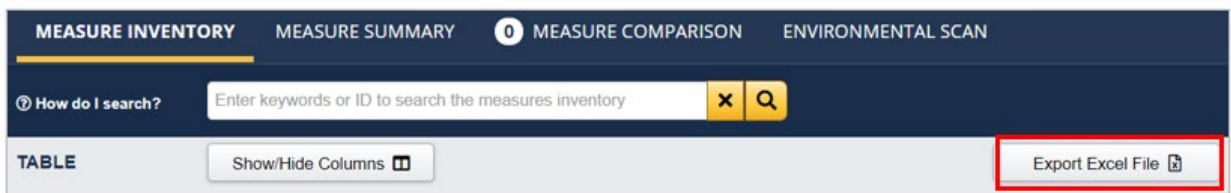

## <span id="page-9-0"></span>**Troubleshooting**

**My screenshot does not match what I see in the guide.** Browser differences may result in slight differences in the appearance of the page.

**All other issues.** Send an email to MMSSupport@battelle.org with an explanation of the issue and the help you need.

If you are interested in exploring the **controlled-access** version of CMIT, you can request an account by contacting **MMSSupport@battelle.org or by selecting the "Request an Account" link on the site.**